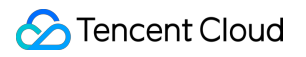

# **TencentDB for CTSDB**

## **Getting Started Product Documentation**

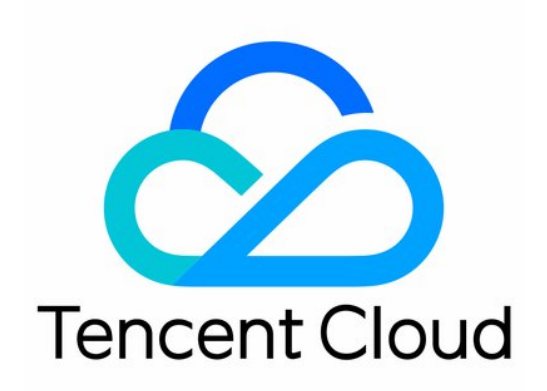

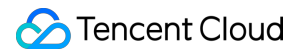

#### Copyright Notice

©2013-2023 Tencent Cloud. All rights reserved.

Copyright in this document is exclusively owned by Tencent Cloud. You must not reproduce, modify, copy or distribute in any way, in whole or in part, the contents of this document without Tencent Cloud's the prior written consent.

Trademark Notice

#### **C** Tencent Cloud

All trademarks associated with Tencent Cloud and its services are owned by Tencent Cloud Computing (Beijing) Company Limited and its affiliated companies. Trademarks of third parties referred to in this document are owned by their respective proprietors.

#### Service Statement

This document is intended to provide users with general information about Tencent Cloud's products and services only and does not form part of Tencent Cloud's terms and conditions. Tencent Cloud's products or services are subject to change. Specific products and services and the standards applicable to them are exclusively provided for in Tencent Cloud's applicable terms and conditions.

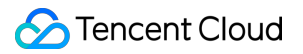

## **Contents**

Getting [Started](#page-3-0)

Creating [Instance](#page-3-1)

[Connecting](#page-5-0) to Instance

## <span id="page-3-1"></span><span id="page-3-0"></span>Getting Started Creating Instance

Last updated: 2023-03-02 14:44:03

This document describes how to purchase a CTSDB instance in the console.

## **Prerequisites**

You have signed up for a Tencent Cloud account and completed identity verification as instructed in [Signing](https://www.tencentcloud.com/document/product/378/17985) Up and Identity [Verification](https://www.tencentcloud.com/zh/document/product/378/3629) Guide respectively.

#### **Directions**

1. Log in at the CTSDB [purchase](https://buy.tencentcloud.com/ctsdb) page, select various configuration items of the database, confirm that everything is correct, and click **Buy Now**.

**Billing Mode**: Pay-as-you-go.

**Region and AZ**: Select the region where to deploy your business. For more information, see [Regions](https://www.tencentcloud.com/document/product/1100/40937) and AZs. **Version**: CTSDB 1.0 or CTSDB 2.0.

[CTSDB](https://www.tencentcloud.com/document/product/1100/40910) 1.0 is compatible with Elasticsearch 6.8.2.

[CTSDB](https://www.tencentcloud.com/document/product/1100/45526) 2.0 is compatible with Elasticsearch 7.10.1 and supports SQL-like query statements, data compression algorithms, and write performance optimization; therefore, it is recommended.

#### **Configuration Mode**: Select **QuickConfig** or **CustomConfig**.

**Storage Capacity**: In the QuickConfig mode, the storage (i.e., storage capacity per replica) = total disk capacity of the cluster / number of replicas.

**Network**: Select the network where the database instance resides. We recommend that you select the same VPC in the same region as the CVM instance to be connected to; otherwise, the database instance cannot connect to the CVM instance over the private network. For more information, see Network [Environment](https://www.tencentcloud.com/document/product/213/5227).

**Port**: Custom ports must fall between 1024 and 65535.

**Project**: Select a project to which the instance belongs. The default project is used.

**Tag**: Add tags to your instance for easy classification and management. Click **Add** to select tag keys and values.

**Instance Name**: Name the instance now or later.

**Password**: The root account password must contain 8–64 characters in the following three types: letters, digits, and

 $special symbols \sim !@#\$$  \sepecial symbols  $\sim !@$   $*$   $\frac{1}{2}$   $\frac{1}{2}$   $\frac{1}{2}$   $\frac{1}{2}$   $\frac{1}{2}$   $\frac{1}{2}$   $\frac{1}{2}$   $\frac{1}{2}$   $\frac{1}{2}$   $\frac{1}{2}$   $\frac{1}{2}$   $\frac{1}{2}$   $\frac{1}{2}$   $\frac{1}{2}$   $\frac{1}{2}$   $\frac{1}{2}$   $\frac{1}{2}$   $\frac{1}{2}$ 

**Fees**: For more information, see [Pricing.](https://www.tencentcloud.com/document/product/1100/40934)

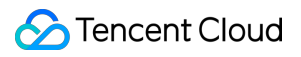

2. After completing the purchase, return to the instance list. After the status of the instance changes to **Running**, it can be used normally.

### **References**

[Connecting](https://www.tencentcloud.com/document/product/1100/40928) to Instance

## <span id="page-5-0"></span>Connecting to Instance

Last updated:2023-03-02 14:43:41

CTSDB instances currently can be connected to only in VPCs. You can connect to a CTSDB instance in the console or through RESTful APIs. In the latter case, you need to provide the root account password to ensure security. Below is a code sample for connecting to a CTSDB instance and creating a metric through curl. Here,

\${user:password} is the username and password of the instance, \${vip}:\${vport} the IP and port, and \${metric\_name} the name of the created metric. For parameter descriptions, see [Creating](https://www.tencentcloud.com/document/product/1100/40909) Metric.

#### **Notes**

To connect to a database instance at its private IP, the [CVM](https://www.tencentcloud.com/zh/document/product/213/10517) instance and the database instance must be under the same account and in the same [VPC](https://www.tencentcloud.com/document/product/215/535) in the same region, or both in the classic network.

You can view the private IP and port in the instance list in the [console.](https://console.tencentcloud.com/ctsdb)

If you forgot the password, reset it as instructed in Resetting [Password.](https://www.tencentcloud.com/document/product/1100/40920)

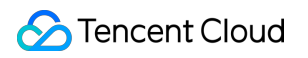

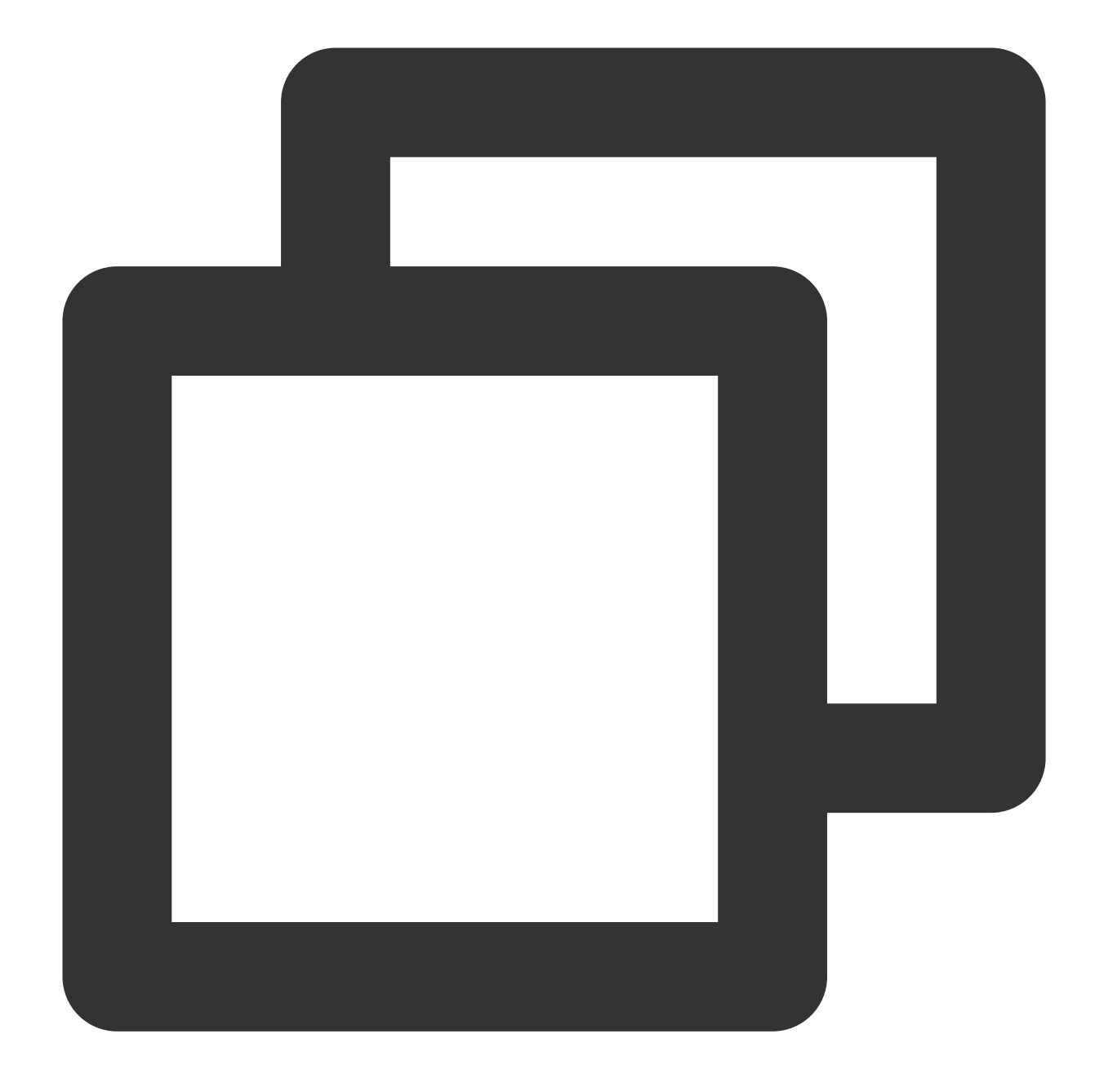

```
curl -u ${user:password} -H 'Content-Type:application/json' -X PUT ${vip}:${vpor
  {
     "tags": {
         "region": "string",
         "set": "long",
         "host": "string"
     },
     "time": {
          "name": "timestamp",
          "format": "epoch_second"
     },
```

```
"fields": {
        "cpu_usage": "float"
    },
    "options": {
        "expire_day": 7,
        "refresh_interval": "10s",
        "number_of_shards": 5,
        "number_of_replicas": 1,
        "rolling_period": 1
    }
}'
```